# **Kodak alaris**

## Uso de Smart Touch

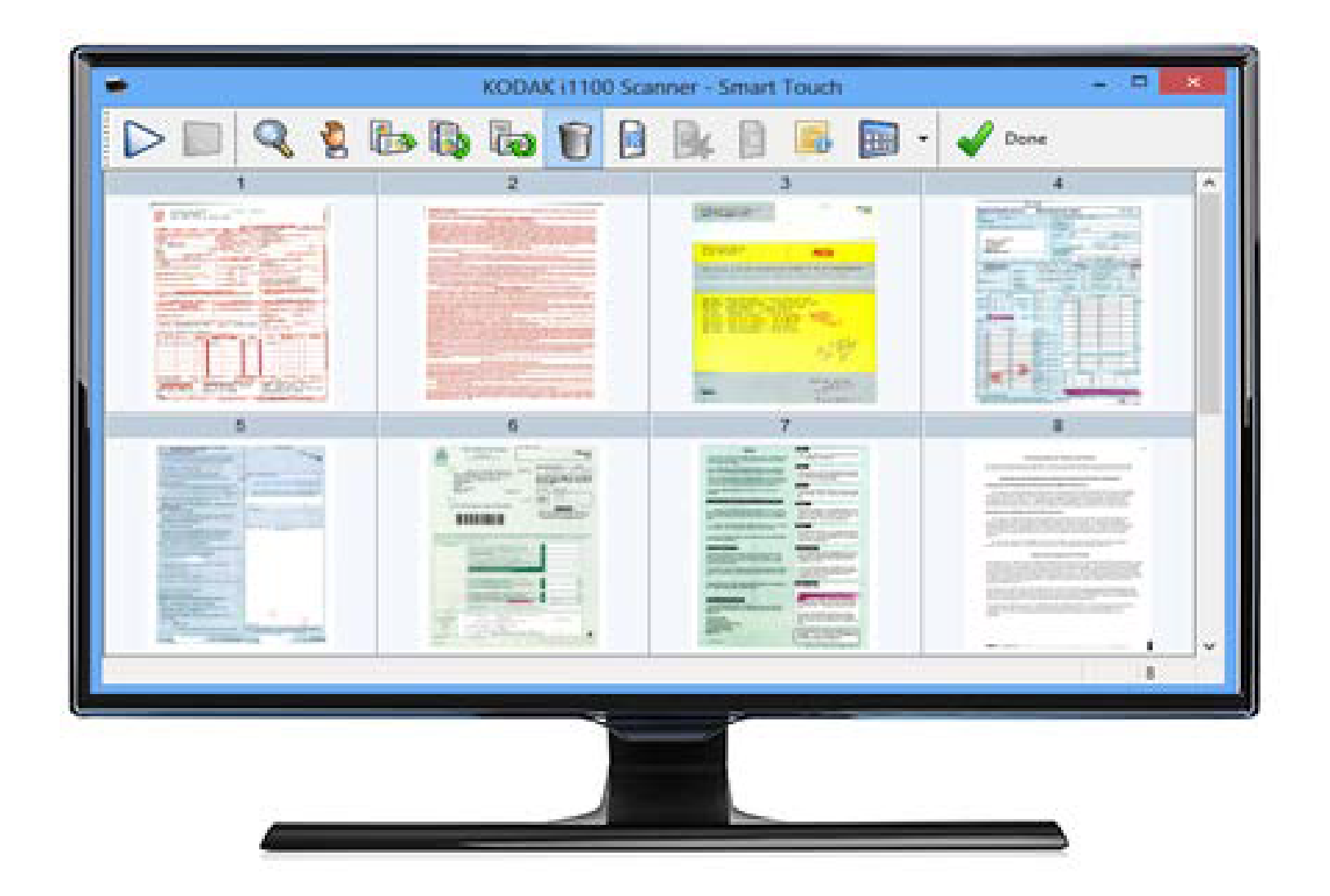

### **Contenido**

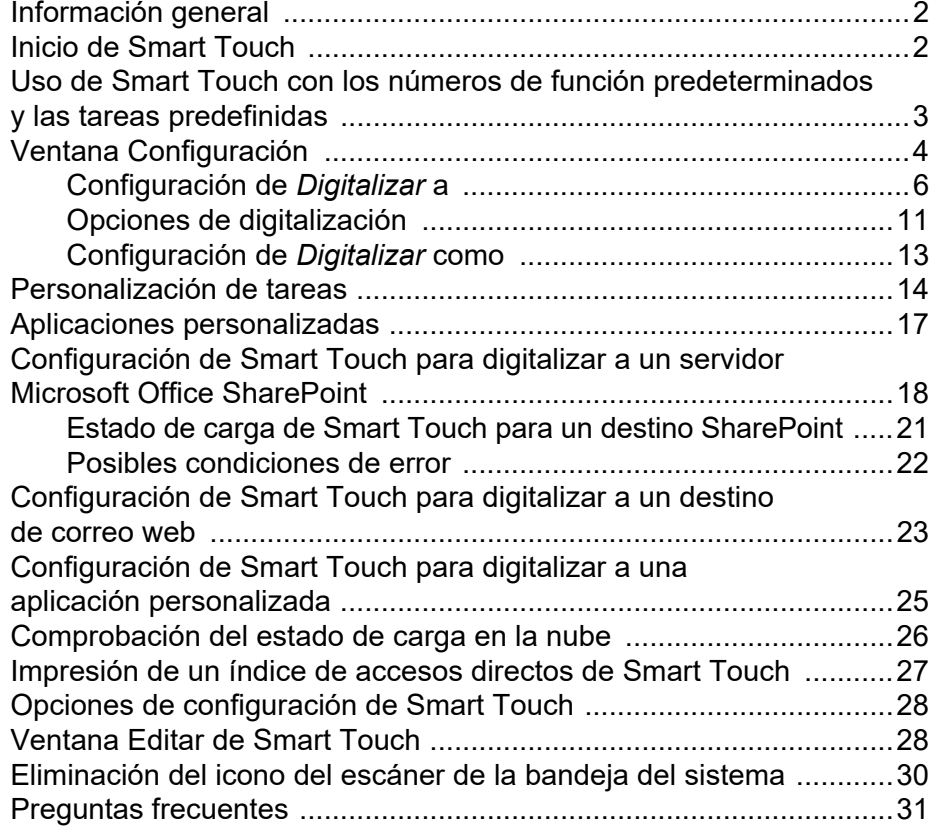

Este documento está destinado para su uso con escáneres *KODAK* que utilicen la función Smart Touch.

A efectos del presente manual, toda la información es la misma para todos los modelos de escáner, a menos que se indique lo contrario. Es posible que algunas de las funcionalidades no estén disponibles según el escáner que utilice.

### <span id="page-3-0"></span>**Información general**  *(solo sistemas operativos Windows)*

Smart Touch le permite realizar tareas de digitalización comunes de manera rápida y sencilla. Se pueden asignar y ejecutar nueve funciones diferentes. Las tareas predefinidas están asignadas a funciones que puede utilizar inmediatamente después de la instalación. Sin embargo, puede configurar fácilmente cada función para que ejecute las tareas más relevantes para usted.

<span id="page-3-1"></span>**Inicio de Smart Touch** El icono del escáner aparecerá en la bandeja del sistema una vez que el controlador del escáner y la aplicación Smart Touch se hayan instalado, y el escáner se haya conectado debidamente al equipo host. Smart Touch se ejecuta desde la bandeja del sistema.

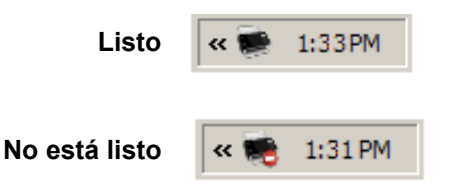

#### **Inicio desde el escáner:**

• Pulse el botón **Desplazamiento** para recorrer los números de función y seleccionar la función que desee. A continuación, pulse el botón **Iniciar**. Se ejecutará la tarea asociada al número de función seleccionado.

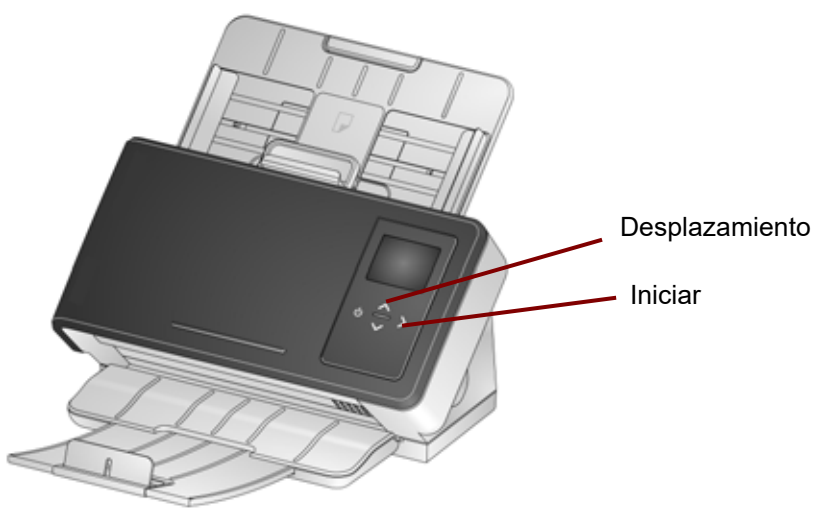

### <span id="page-4-0"></span>**Uso de Smart Touch con los números de función predeterminados y las tareas predefinidas**

A continuación, se muestra una lista con las tareas y los números de función predeterminados. Esta lista se puede personalizar fácilmente para que se ajuste a las necesidades de su aplicación. Para obtener más información, consulte la sección titulada "Personalización de tareas".

NOTA: En función de su escáner, la lista de números de función predeterminados, tareas y gráficos puede aparecer en un orden distinto al que se muestra a continuación.

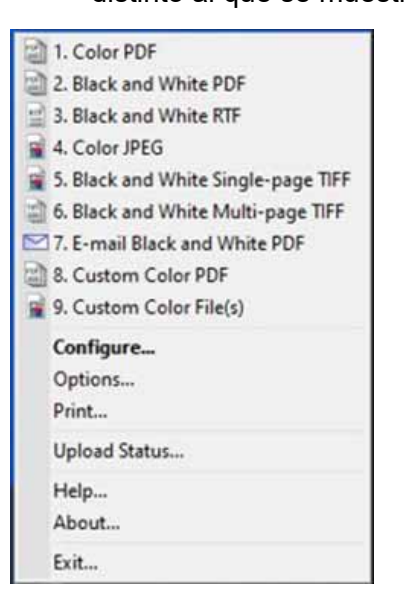

- 1. **PDF a color**: seleccione esta opción cuando quiera digitalizar documentos a color y guardarlos como archivos PDF.
- 2. **PDF en blanco y negro**: seleccione esta opción cuando quiera digitalizar documentos y guardarlos como archivos PDF en blanco y negro.
- 3. **RTF en blanco y negro**: seleccione esta opción cuando quiera digitalizar un documento en blanco y negro que se pueda abrir con una aplicación de procesamiento de textos. El documento se guardará como archivo RTF.
- 4. **JPEG a color**: seleccione esta opción cuando quiera digitalizar una fotografía a color y guardarla como un archivo JPG.
- 5. **TIFF de una sola página en blanco y negro**: seleccione esta opción cuando quiera digitalizar un documento en blanco y negro y guardar cada imagen como un archivo TIFF de una sola página individual.
- 6. **TIFF de varias páginas en blanco y negro**: seleccione esta opción cuando quiera digitalizar un documento en blanco y negro y guardar todas las imágenes como un archivo TIFF de varias páginas.
- 7. **Enviar por correo electrónico PDF en blanco y negro**: seleccione esta opción cuando quiera digitalizar documentos y enviar un PDF en blanco y negro por correo electrónico.
- 8. **PDF a color personalizado**: digitaliza el documento e inicia la ventana Editar de Smart Touch. Cuando haya terminado de editar la imagen y haga clic en **Hecho**, la imagen se mostrará como un archivo PDF.
- 9. **Archivos a color personalizados**: *(opción predeterminada, no se muestra en la imagen anterior)* seleccione esta opción cuando quiera configurar los ajustes del escáner antes de digitalizar el documento. El documento se guardará como un archivo JPG a color.

#### A continuación, se describen las opciones de la ventana Configuración.

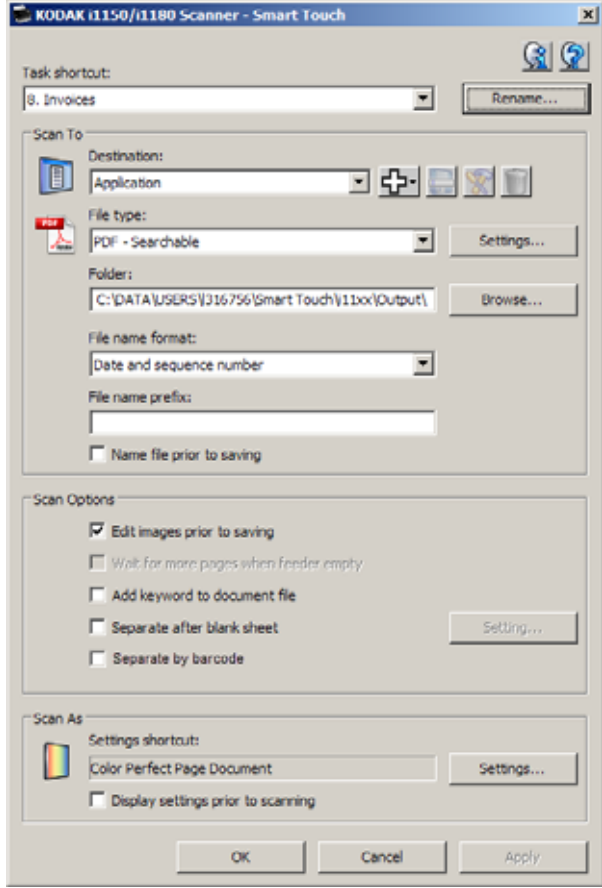

**Acceso directo a tarea**: seleccione la función (de 1 a 9 o 20, dependiendo del escáner) que desee modificar.

**Cambiar nombre**: muestra el cuadro de diálogo Cambiar nombre, que permite introducir un nuevo nombre para el acceso directo a la tarea.

## <span id="page-5-0"></span>**Ventana Configuración**

• **Texto**: introduzca el nombre del acceso directo a la tarea que describe la tarea de digitalización. Puede introducir una línea de texto para el nombre del acceso directo a la tarea. Sin embargo, el nombre de la tarea puede aparecer abreviado en la pantalla debido a las limitaciones de espacio en el panel de control del operador.

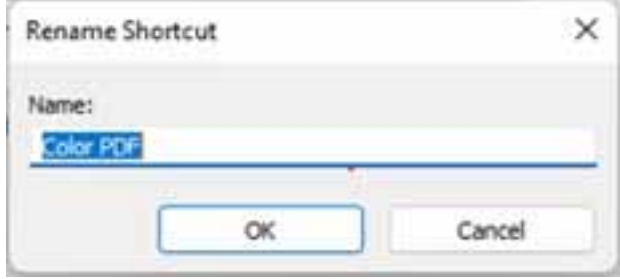

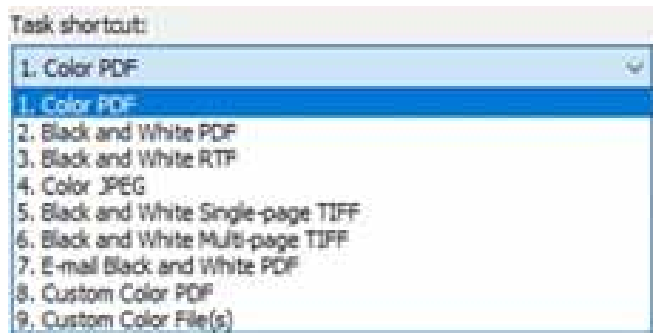

#### <span id="page-7-0"></span>**Configuración de**  *Digitalizar a*

**Destino**: uno o más de los siguientes destinos pueden aparecer en la lista:

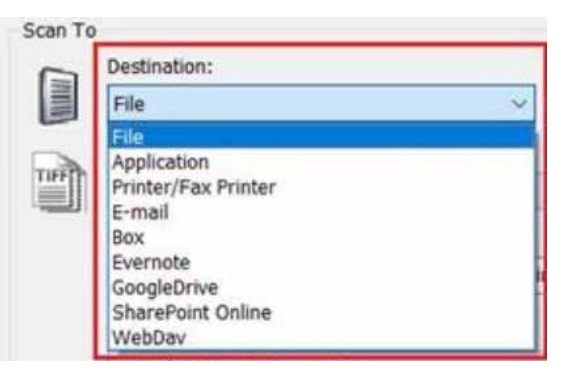

- **Archivo**: crea un archivo electrónico a partir de los documentos digitalizados y lo guarda en la ubicación especificada en la ruta *Carpeta*.
- **Aplicación**: crea un archivo electrónico a partir de los documentos digitalizados e inicia el programa de aplicación correspondiente al archivo guardado. Por ejemplo, si se ha configurado el sistema para que utilice Adobe Reader para leer archivos PDF, el archivo guardado se abrirá con Adobe Reader.
- **Impresora/Impresora fax**: envía los documentos digitalizados a la impresora o impresora fax.

NOTA: Si selecciona **Impresora/Impresora fax**, las opciones de *Digitalizar a* cambian.

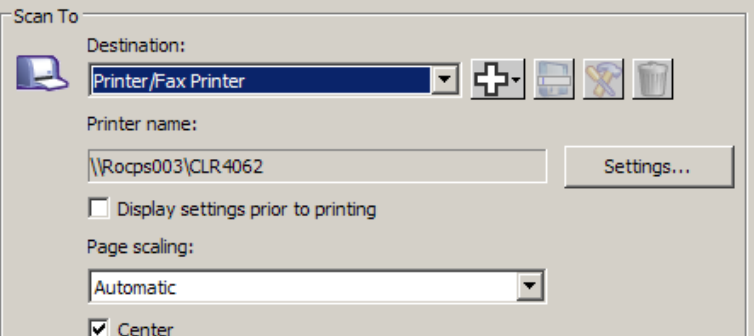

- **Configuración**: muestra el cuadro de diálogo Imprimir, que permite seleccionar otra impresora u opciones de impresión diferentes para esta función. Esta configuración se guardará y se utilizará de forma predeterminada cada vez que se ejecute la función. Esta opción no está disponible cuando se activa **Mostrar configuración antes de la impresión**.
- **Mostrar configuración antes de la impresión**: cuando se selecciona esta opción, se muestra el cuadro de diálogo Imprimir tras digitalizar los documentos, lo que permite seleccionar la impresora y establecer las opciones de impresión. El cuadro de diálogo Imprimir aparecerá cada vez que se ejecute la función.
- **Ajuste de página**: ofrece las siguientes opciones:
	- **Automático**: la imagen que se va a imprimir se reduce para que quepa dentro del área de impresión del papel. Si esto no es necesario, tendrá el mismo tamaño que el documento original.
	- **Ajustar a tamaño de papel**: se reducirá o aumentará el tamaño de la imagen que se va a imprimir para rellenar el área de impresión del papel seleccionado.
	- **Ninguno**: la imagen que se va a imprimir tendrá el mismo tamaño que el original.
- **Centro**: si selecciona esta opción, la impresión se centrará en el papel. Si no se selecciona, la impresión se situará en la esquina superior izquierda del papel.
- **Correo electrónico**: crea un archivo electrónico a partir de los documentos digitalizados e inicia el programa de correo electrónico predeterminado con el archivo guardado como adjunto. Si su correo electrónico requiere una contraseña de inicio de sesión, es posible que deba iniciar sesión en el programa de correo electrónico antes de poder utilizar esta opción.
- **Box**: envía los documentos digitalizados a la carpeta designada en Box.
- **Evernote**: envía los documentos digitalizados a la carpeta designada en Evernote.
- **Google Drive**: envía los documentos digitalizados a Google Drive.
- **SharePoint Online**: se pueden añadir destinos para crear un archivo electrónico a partir del documento digitalizado y enviarlo al sitio de SharePoint. SharePoint permite a los grupos gestionar documentos y colaborar. Consulte la sección titulada "Configuración de Smart Touch para digitalizar a un servidor Microsoft Office SharePoint", que aparece más adelante en esta guía.

• **WebDav**: el destino WebDav permite enviar los documentos digitalizados a una carpeta WebDav en un servidor configurado para WebDav.

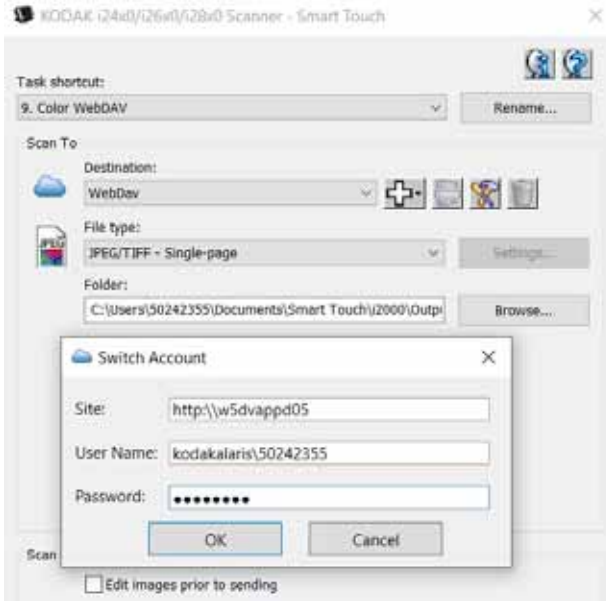

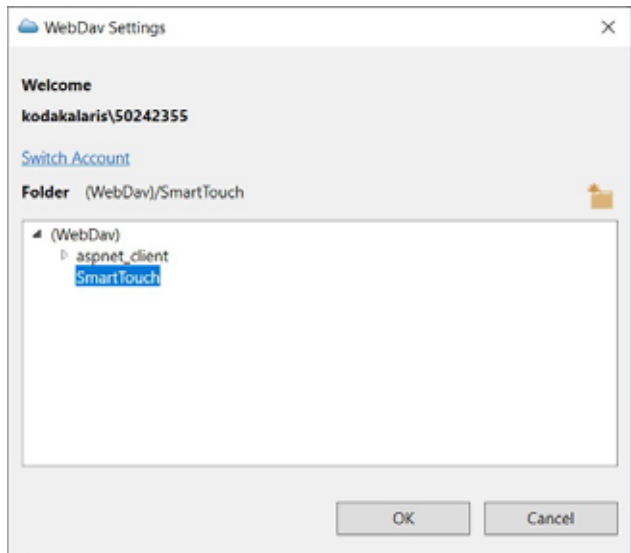

**Iconos de destino**: se pueden añadir destinos para SharePoint, correo web y aplicaciones de software instaladas en el equipo. Utilice estos iconos para crear, modificar o eliminar destinos:

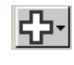

**Nuevo**: permite crear destinos nuevos de *Digitalizar a*. Haga clic en **Nuevo** para añadir nuevos destinos **SharePoint**, **Correo web** o **Aplicación personalizada**.

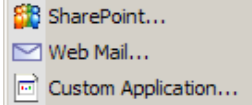

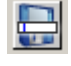

**Guardar como**: permite guardar un destino de *Digitalizar a* con un nombre nuevo. Esta opción es útil cuando se quiere copiar un destino de SharePoint o de correo web y modificar algunas configuraciones.

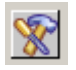

**Modificar**: permite modificar un destino de *Digitalizar a* que haya creado.

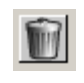

**Eliminar**: permite eliminar un destino de *Digitalizar a* que haya creado. Los destinos predefinidos no se pueden eliminar.

**Tipo de archivo**: seleccione uno de estos formatos en función de cómo desea guardar o enviar las imágenes digitalizadas:

- **PDF con capacidad de búsqueda**: igual que un archivo PDF, con la particularidad de que es posible realizar búsquedas de texto para localizar palabras.
- **PDF** (formato de documento portátil): presenta exactamente el mismo aspecto que el documento original y conserva la fuente, las imágenes, los gráficos y el diseño de los archivos de origen, independientemente de la plataforma y la aplicación que se utilizó para crearlo.
- **Documento de Word**: crea un documento de Microsoft Word.
- **Libro de Excel**: crea una hoja de cálculo de Excel.
- **RTF** (formato de texto enriquecido): se trata de un formato de archivo de documentos que ofrece portabilidad sencilla de un equipo a otro, independientemente del sistema operativo que se ejecute en el equipo.
- **TIFF de varias páginas**: combina todas las imágenes digitalizadas en un único archivo TIFF.
- **JPEG/TIFF de una sola página**: si se digitalizan documentos de varias páginas o caras, cada una de ellas se guardará como un archivo JPEG o TIFF independiente. Si se activa la compresión JPEG, se crean archivos JPEG; de lo contrario, se crean imágenes TIFF.
- **PDF de una sola página con capacidad de búsqueda**: igual que un archivo PDF de una sola página, con la particularidad de que es posible realizar búsquedas de texto para localizar palabras.
- **PDF de una sola página**: si se digitalizan documentos de varias páginas o caras, cada una de ellas se guardará como un archivo PDF independiente.

• **BMP**: si se digitalizan documentos de varias páginas o caras, cada una de ellas se guardará como un archivo de mapa de bits independiente.

Botón **Configuración**: si selecciona **PDF con capacidad de búsqueda**, **PDF de una sola página con capacidad de búsqueda**, **Documento de Word**, **Libro de Excel** o **RTF** como tipo de archivo, aparecerá el cuadro de diálogo Configuración de OCR para que pueda seleccionar el idioma del documento que va a digitalizar. Por ejemplo, si va a digitalizar un documento en *italiano*, seleccione **Italiano** como el idioma que se va a utilizar para digitalizar el documento y haga clic en **Aceptar**.

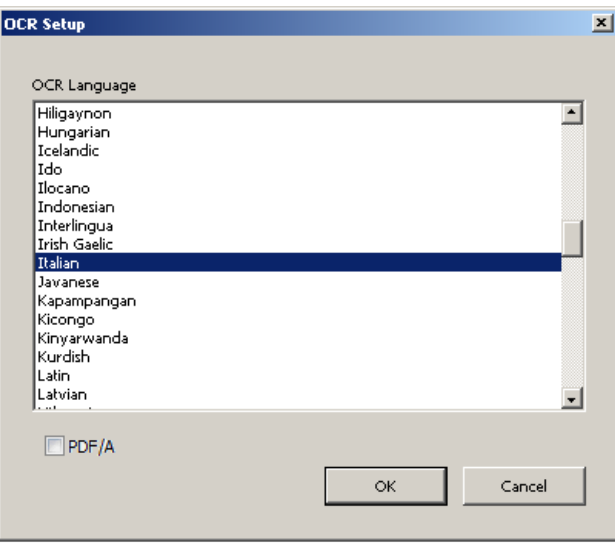

NOTA: Seleccione **PDF/A** si desea conservar de forma digital los documentos electrónicos para generar un PDF que se utilizará para necesidades a largo plazo.

**Carpeta**: introduzca el nombre de la carpeta en la que desea guardar las imágenes digitalizadas o haga clic en **Examinar** para seleccionarla. Aparecerá el cuadro de diálogo Examinar carpeta, que le permite buscar una carpeta existente. También puede hacer clic en **Crear nueva carpeta** para crear una nueva carpeta.

**Formato del nombre de archivo:** seleccione uno de estos formatos para generar automáticamente el nombre único del archivo de salida:

- **Fecha y marca de tiempo**: cuando se selecciona esta opción, el nombre incluye la fecha y la hora de creación del archivo de salida. Por ejemplo, el archivo 2013-08-03T085026.pdf se habría creado a las 08:50:26 del 3 de agosto de 2013.
- **Fecha y número de secuencia**: cuando se selecciona esta opción, el nombre incluye la fecha y el número de secuencia de creación del archivo de salida. Por ejemplo, 2013-08-01(1).pdf será el primer archivo PDF creado en esa fecha y 2013-08-01(2).pdf, el segundo.
- **Código de barras y número de secuencia**: cuando se selecciona esta opción y se detecta un código de barras, el nombre del archivo contendrá la información del código de barras y el número de secuencia.

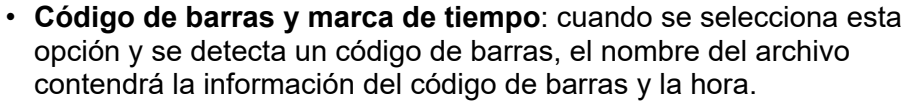

**Prefijo de nombre de archivo**: si desea añadir un prefijo al nombre de archivo, se anexará al inicio de cada nombre de archivo. Este prefijo se añadirá junto con la fecha, el número de secuencia y la extensión apropiada del archivo (es decir, .pdf o .tif). Por ejemplo, si desea incluir la palabra *Factura* delante del nombre de archivo, introduzca "**Factura**" en el campo *Prefijo de nombre de archivo*. Los archivos se denominarán: **Factura**2013-08-27(1).*pdf*, **Factura**2013-08-27(2).*pdf,* etc.

**Nombrar archivo antes de** *guardar/enviar*: cuando se selecciona esta opción, el cuadro de diálogo Guardar como aparecerá después de digitalizar los documentos. En este cuadro, podrá especificar el nombre del archivo y la ubicación en la que se guardará. El cuadro de diálogo Guardar como aparecerá cada vez que se ejecute la función.

NOTA: Cuando se seleccionan las opciones **Nombrar archivo antes de guardar** y **Separar por código de barras**, solo se incluirá en el nombre del archivo la primera lectura de códigos de barras del lote. Si desea utilizar el código de barras para el nombre del archivo, no seleccione la opción **Nombrar archivo antes de guardar**.

En la ventana Opciones de digitalización, están disponibles las siguientes opciones:

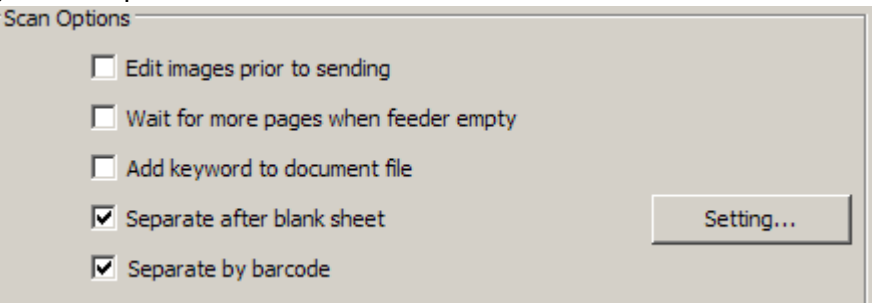

**Editar imágenes antes de** *guardar/enviar*: cuando se selecciona esta opción, las imágenes digitalizadas se mostrarán en una ventana Editar para permitir su edición. Consulte la sección "Ventana Editar de Smart Touch".

**Poner más hojas cuando el alimentador esté vacío**: cuando se selecciona esta opción, el escáner se pausará cuando el alimentador esté vacío y le solicitará que introduzca más hojas en el alimentador de documentos para continuar con la digitalización.

**Añadir palabra clave a un archivo**: permite añadir una palabra a las propiedades de archivo del documento que ayude a la hora de buscar un archivo.

NOTA: No se pueden guardar palabras clave en archivos de mapa de bits o .png.

**Separar con hojas en blanco**: cuando se selecciona esta opción, permite colocar varios documentos en el alimentador con una hoja en blanco entre ellos. A continuación, Smart Touch genera un archivo de documento distinto para el conjunto de imágenes digitalizadas después cada hoja en blanco intercalada.

### <span id="page-12-0"></span>**Opciones de digitalización**

NOTA: Para poder utilizar esta función, la opción **Detección de imágenes en blanco** se debe establecer en **Ninguna** en la aplicación de digitalización.

**Separar por código de barras**: permite configurar el escáner de modo que pueda buscar códigos de barras en las imágenes. El escáner buscará en cada imagen y decodificará el primer código de barras que detecte. Si selecciona esta opción, podrá colocar varios documentos con códigos de barras en el alimentador. A continuación, Smart Touch genera un archivo de documento distinto para el conjunto de imágenes digitalizadas después de cada código de barras.

Se pueden detectar los siguientes códigos de barras:

- Interleaved 2 of 5
- Code 3 of 9
- Code 128
- Codabar
- UPC-A
- UPC-E
- EAN-13
- EAN-8
- PDF417

NOTAS:

- Para una detección óptima de códigos de barras, utilice una resolución de 300 dpi o superior. (Esta nota no se aplica a los escáneres i4x50).
- Cuando se seleccionan las opciones **Nombrar archivo antes de guardar** y **Separar por código de barras**, solo se incluirá en el nombre del archivo la primera lectura de códigos de barras del lote. Si desea utilizar el código de barras para el nombre del archivo, no seleccione la opción **Nombrar archivo antes de guardar**.
- Algunos escáneres pueden leer varios códigos de barras. Si la separación por código de barras no detecta el código de barras correcto para la separación, consulte la "*Guía de configuración de TWAIN*" para su escáner, donde se explica cómo configurar la lectura de códigos de barras.

**Configuración**: muestra el cuadro de diálogo Tamaño de imagen en blanco. Esta opción permite seleccionar el tamaño de imagen máximo que el escáner considerará en blanco. Las imágenes que superen este máximo no se considerarán imágenes en blanco y se guardarán como parte del archivo.

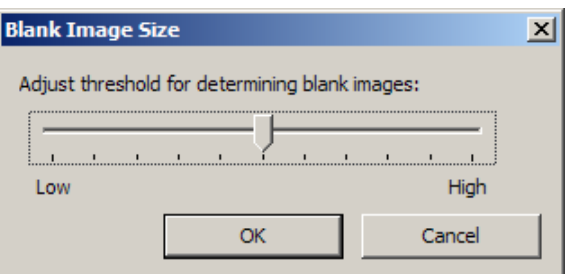

Puede ajustar el valor de umbral para definir las páginas en blanco de **Bajo** a **Alto**.

NOTAS:

- Para que Smart Touch defina las páginas en blanco, hay que seleccionar las siguientes opciones:
	- *Tipo de archivo* no debe ser .bmp.
	- En la ventana de configuración del escáner *Digitalizar como*: Detección de imagen en blanco = ninguna Tipo de compresión = JPEG o Grupo-4 Calidad de compresión = Borrador, Buena u Óptima para color
- Si Smart Touch no detecta las páginas en blanco en documentos en blanco y negro, vaya a la configuración Digitalizar como. En la pestaña Ajustes, establezca *Calidad de conversión* en **Normal (ATP)** o **Borrador (fijo)**.

**Acceso directo a la configuración**: muestra el nombre de un grupo de configuraciones definido para su uso por el escáner Alaris o *Kodak*. Este grupo de configuraciones del escáner se llama *acceso directo*.

**Configuración**: muestra la ventana del escáner Alaris o *Kodak*, donde se puede seleccionar otro acceso directo a la configuración del escáner. Este nuevo acceso directo a la configuración se guardará y se utilizará de manera predeterminada cada vez que se ejecute la función.

NOTA: Para obtener información detallada sobre la ventana principal del escáner Alaris o *Kodak* y la fuente de datos TWAIN, consulte la "*Guía de configuración de TWAIN"*, disponible en la página web de asistencia del escáner: www.alarisworld.com/go/support.

**Mostrar configuración antes de la digitalización:** cuando se selecciona esta opción, aparecerá la ventana del escáner Alaris o *Kodak* antes de digitalizar los documentos, lo que permite seleccionar el acceso directo a la configuración del escáner. La ventana del escáner Alaris o *Kodak* aparecerá cada vez que se ejecute la función.

**Aceptar**: cierra la ventana Configuración. Si ha realizado cambios y no los ha guardado, se mostrará un mensaje que le preguntará si desea guardar los cambios.

**Cancelar**: cierra la ventana Configuración sin guardar los cambios.

**Aplicar**: guarda los cambios.

#### <span id="page-14-0"></span>**Configuración de**  *Digitalizar como*

### <span id="page-15-0"></span>**Personalización de tareas**

Si desea personalizar sus tareas y los números de función, siga estos pasos. Para obtener información detallada acerca de las opciones de la ventana Configuración de Smart Touch, consulte la sección titulada "Ventana Configuración".

- 1. Haga clic en el icono **Escáner** de la bandeja del sistema.
- 2. Seleccione **Configurar**.

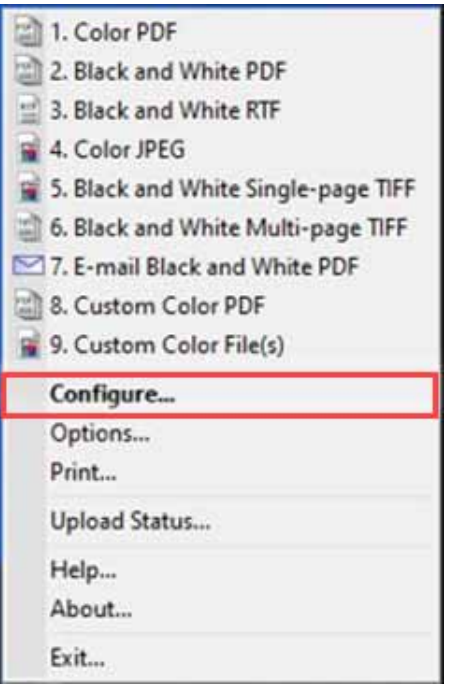

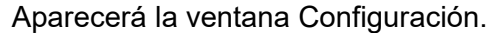

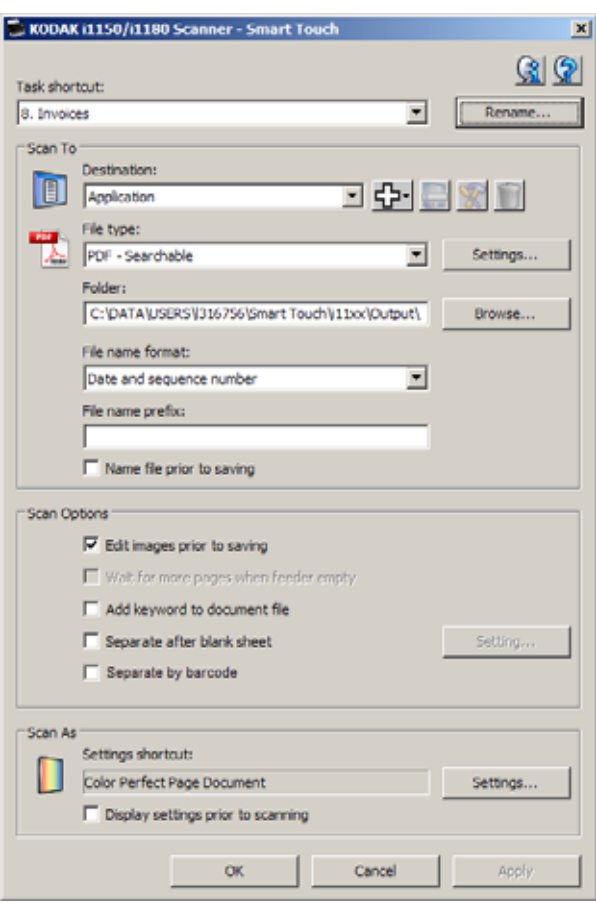

- 3. Seleccione el acceso directo a la tarea que desea configurar en la lista desplegable *Accesos directos a tareas*.
	- NOTA: Si desea cambiar el nombre del acceso directo a la tarea, haga clic en **Cambiar nombre**. Aparecerá el cuadro de diálogo Cambiar nombre de acceso directo, donde puede introducir un nombre nuevo y un gráfico, si lo desea. Para obtener más información, consulte la sección titulada "Ventana Configuración", que aparece anteriormente en esta guía.
- 4. Seleccione el destino que desee en la lista desplegable *Destino*.
	- NOTA: Si selecciona **Impresora/Impresora fax** como destino, las opciones de *Digitalizar a: Tipo de archivo* no están disponibles. Por el contrario, tiene la opción de seleccionar una impresora distinta a la predeterminada.
- 5. Seleccione el tipo de archivo que desee en la lista desplegable *Tipo de archivo*. Esto determina el tipo de archivo del archivo electrónico que se va a crear.
- 6. De manera predeterminada, los documentos se almacenarán en la carpeta "Mis documentos". Si desea cambiar la ubicación, escriba el nombre de la carpeta o haga clic en **Examinar** para seleccionar otra.
- 7. Seleccione el formato de nombre de archivo que desee de la lista desplegable.
- 8. Si lo desea, añada un prefijo de nombre de archivo; para ello, introduzca el texto en el campo *Prefijo de nombre de archivo*.
- 9. Si desea dar un nombre personalizado al archivo, marque la casilla de verificación **Nombrar archivo antes de guardar** en la ventana Configuración.
- 10.Seleccione las opciones que desee en *Opciones de digitalización*.
	- NOTA: Si el destino es **Impresora/Fax**, las opciones **Añadir palabra clave a un archivo**, **Separar con hojas en blanco** y **Activar código de barras** no estarán disponibles.
- 11. Si desea editar las imágenes antes de guardarlas, enviarlas por correo electrónico o imprimirlas, seleccione la opción **Editar imágenes antes de enviar**.
- 12. Si lo desea, puede seleccionar otro acceso directo a la configuración del escáner en función del tipo de documento que vaya a digitalizar. Para ello, seleccione el botón *Digitalizar como:* **Configuración**. Al hacer clic en **Configuración**, se inicia la fuente de datos TWAIN y aparece la ventana principal del escáner Alaris o *Kodak*.

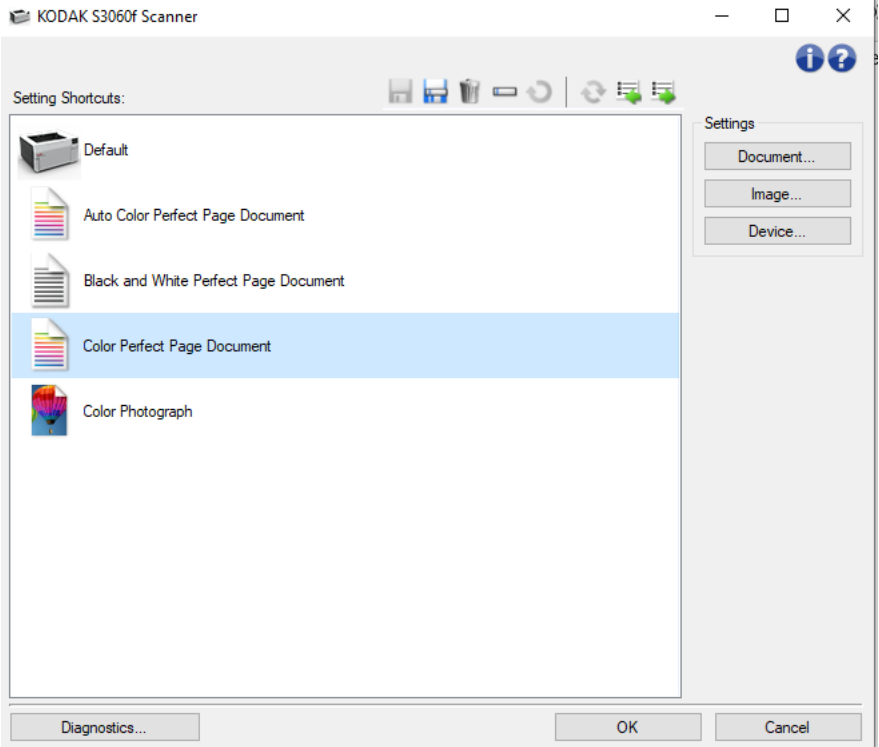

- NOTA: Puede encontrar información detallada acerca de la fuente de datos TWAIN en la "*Guía de configuración de TWAIN", disponible en la página web de asistencia del escáner:* www.alarisworld.com/go/support.
- 13.Si desea cambiar el acceso directo a la configuración del escáner antes de digitalizar, active **Mostrar configuración antes de la digitalización** en la ventana Configuración de Smart Touch.
- 14.Haga clic en **Aplicar**.
- 15.Para modificar otros accesos directos a la tarea, repita los pasos del 3 al 14.
- 16.Cuando haya terminado, haga clic en **Aceptar**.

### <span id="page-18-0"></span>**Aplicaciones personalizadas**

Si quiere crear su propia aplicación personalizada, lleve a cabo los pasos que se indican a continuación. En la ventana Configuración:

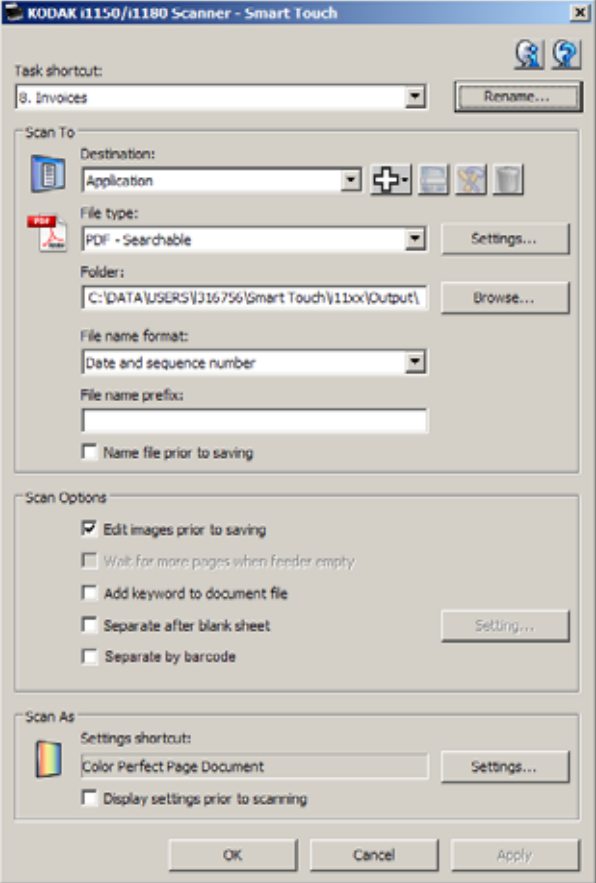

1. Haga clic en el icono **Nuevo** y seleccione **Aplicación personalizada**. Se mostrará el cuadro de diálogo Aplicación personalizada.

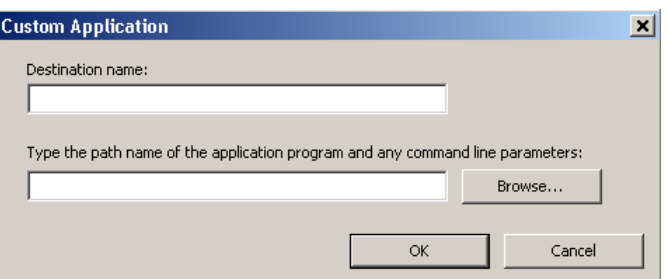

2. En el campo *Nombre del destino*, introduzca el nombre que quiera que aparezca en la lista desplegable *Destino* y, a continuación, haga clic en **Examinar** para seleccionar el programa de la aplicación.

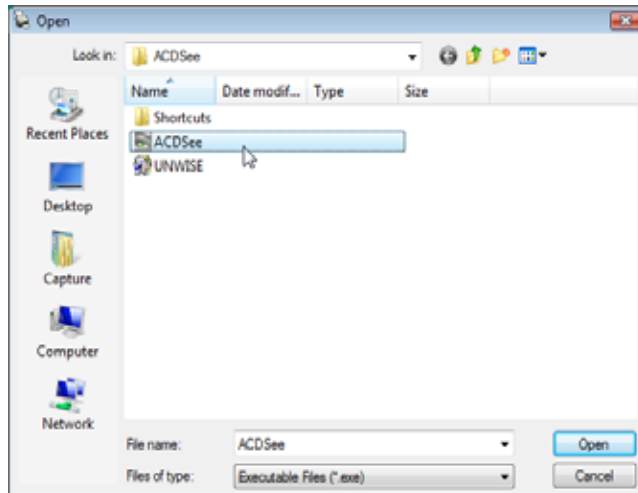

Aparecerá el cuadro de diálogo Abrir.

3. Localice y seleccione el programa de la aplicación (es decir, el archivo .exe) y haga clic en **Abrir**. El programa seleccionado se añadirá al cuadro de diálogo Aplicación personalizada.

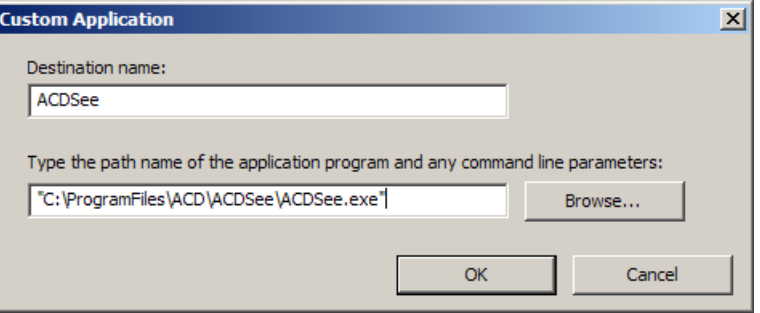

4. Haga clic en **Aceptar**. Desde este momento, el nuevo destino estará disponible en la lista.

#### SharePoint es una herramienta de colaboración y biblioteca de documentos. Al igual que un servidor de archivos en red convencional, SharePoint proporciona una biblioteca con acceso centralizado que permite colaborar y guardar documentos a los que otros usuarios necesitan acceso compartido.

Mejor que un servidor de archivos en red, SharePoint también ofrece funciones avanzadas e integradas de gestión de documentos y cualquiera que cuente con acceso autorizado a los documentos digitalizados puede acceder a ellos en cualquier momento.

El servidor SharePoint normalmente está configurado en un servidor de red central independiente de Smart Touch.

Smart Touch proporciona un método para digitalizar los documentos que desea compartir y enviarlos al servidor SharePoint.

Una vez que el archivo electrónico se ha cargado en SharePoint, puede utilizar las funciones de SharePoint para gestionar los documentos digitalizados.

### <span id="page-19-0"></span>**Configuración de Smart Touch para digitalizar a un servidor Microsoft Office SharePoint**

Es probable que necesite ponerse en contacto con el administrador del sistema para obtener la URL correcta para el servidor SharePoint.

El administrador del sistema también le proporcionará acceso al sitio de SharePoint y una contraseña y un nombre de usuario de inicio de sesión válidos.

Para cargar archivos electrónicos en SharePoint, debe tener acceso de nivel colaborador.

1. Haga clic en el icono **Nuevo** y seleccione **SharePoint**.

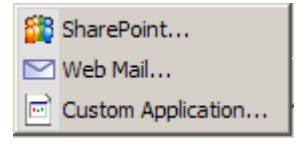

 Aparecerá el cuadro de diálogo SharePoint de la configuración Digitalizar a.

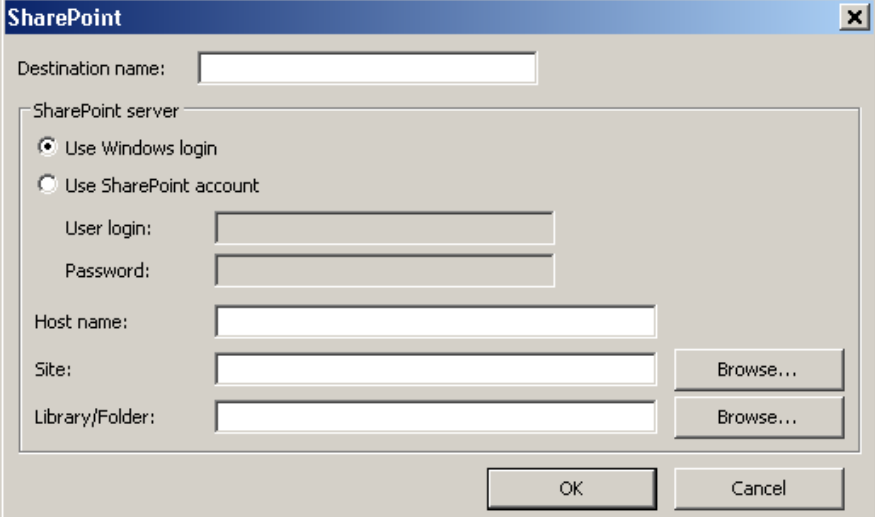

2. En el campo *Nombre del destino*, introduzca el nombre que quiera que aparezca en la lista desplegable Destino.

- 3. Seleccione una de las opciones de inicio de sesión. *Póngase en contacto con el administrador del sistema para obtener la autorización para enviar documentos al sitio.*
	- Seleccione **Utilizar inicio de sesión de Windows** si desea acceder al servidor SharePoint con el mismo inicio de sesión y la misma contraseña de usuario que utiliza para iniciar sesión en Windows en su equipo.
	- Seleccione **Utilizar cuenta de SharePoint** si desea acceder al servidor SharePoint con un inicio de sesión de usuario y una contraseña diferentes. Si selecciona esta opción, debe rellenar los campos *Inicio de sesión de usuario* y *Contraseña*.

El nombre de *Inicio de sesión de usuario* puede incluir un nombre de dominio. Si se incluye un nombre de dominio, el formato que requiere el usuario sería: **dominio\nombre de usuario** (el nombre del dominio seguido de una barra oblicua y después el nombre de inicio de sesión de usuario).

- 4. Escriba una URL en **Nombre de host**. El formato de la URL es el siguiente: http://nombredehost/nombredesitio. Consta de lo siguiente:
	- **Esquema**: **http** o **https**.
	- **Nombre de host**: el nombre del servidor. Puede incluir un número de puerto.
	- **Sitio**: (opcional) también se puede introducir en el campo *Sitio*.
- 5. Introduzca el nombre de un *Sitio* o utilice la opción **Examinar** para buscarlo. Es posible que la búsqueda no funcione si el usuario no tiene permisos de acceso de nivel superior al sitio (el introducido en Nombre de host).
- 6. Introduzca un nombre en *Nombre/Carpeta de biblioteca* o utilice la opción **Examinar** para buscarlo. Aquí se puede introducir cualquier documento o biblioteca de imágenes. Para que en la búsqueda se muestren solo las bibliotecas de documentos, seleccione la casilla de verificación **Mostrar solo bibliotecas de documentos** en la ventana Examinar.

NOTAS:

- Todos los tipos de archivos compatibles con Smart Touch se pueden digitalizar y cargar en un servidor SharePoint. Sin embargo, el tipo de archivo BMP crea archivos más grandes y, por tanto, tardarán más en cargarse.
- Smart Touch genera automáticamente los nombres de archivos utilizando la fecha y un número de secuencia. Se recomienda seleccionar la opción **Nombrar archivo antes de guardar**.

Si selecciona esta opción, se le solicitará que introduzca un nombre de archivo para que sea más fácil localizar el documento digitalizado en el sitio de SharePoint. También puede utilizar el campo *Prefijo de nombre de archivo* de la ventana Configuración para añadir un prefijo a los archivos y así identificarlos de forma más fácil.

- Si digitaliza de forma habitual en diferentes sitios o carpetas de SharePoint, tal vez desee configurar un acceso directo para cada destino de SharePoint.
- Los límites estándar de SharePoint relativos al tamaño máximo del archivo y la longitud máxima del nombre del archivo se aplicarán a todos los archivos electrónicos cargados a SharePoint.

#### <span id="page-22-0"></span>**Estado de carga de Smart Touch para un destino SharePoint**

La herramienta Estado de carga le permite comprobar el estado de los archivos digitalizados que Smart Touch está cargando en el servidor de SharePoint. Smart Touch mantiene un archivo de registro (.txt) que incluye el estado de todos los trabajos de SharePoint.

La herramienta Estado de carga estará disponible en la bandeja del sistema una vez que haya iniciado un trabajo en la nube. El icono de la herramienta estará disponible en la bandeja del sistema hasta que cierre la herramienta.

- NOTA: Si va a enviar varios archivos digitalizados a SharePoint, puede dejar la ventana Estado abierta para supervisar de forma sencilla el estado de los archivos a medida que se cargan.
- Haga clic en el icono **Herramienta SharePoint de Smart Touch** para mostrar las opciones.

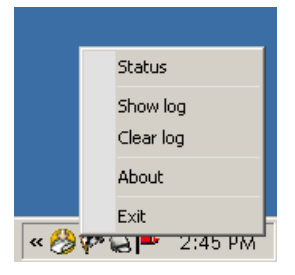

Desde la herramienta puede:

- Hacer clic en **Estado** para ver el progreso del trabajo de digitalización actual.

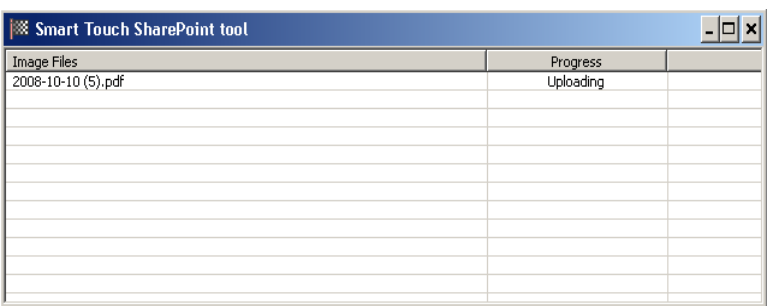

NOTA: Para cerrar la ventana Estado, haga clic en el icono **X** de la ventana.

- Hacer clic en **Mostrar registro** para visualizar el archivo de registro.
- Hacer clic en **Borrar registro** para eliminar toda la información sobre los trabajos de digitalización anteriores del archivo de registro.
- Hacer clic en **Acerca de** para obtener información sobre la herramienta SharePoint de Smart Touch.
- Hacer clic en **Salir** para cerrar la herramienta SharePoint de Smart Touch. Si cierra la herramienta mientras se está cargando un archivo, aparecerá el mensaje: *Se están cargando archivos. ¿Seguro que desea detener la carga y salir de la aplicación?*
- NOTA: Si cierra la herramienta SharePoint de Smart Touch cuando todavía quedan documentos por digitalizar a SharePoint, es posible que los archivos no se carguen.

#### <span id="page-23-0"></span>**Posibles condiciones de error**

Las siguientes condiciones pueden suceder y se pueden incluir en el registro de errores mientras que Smart Touch carga un archivo a un sitio SharePoint.

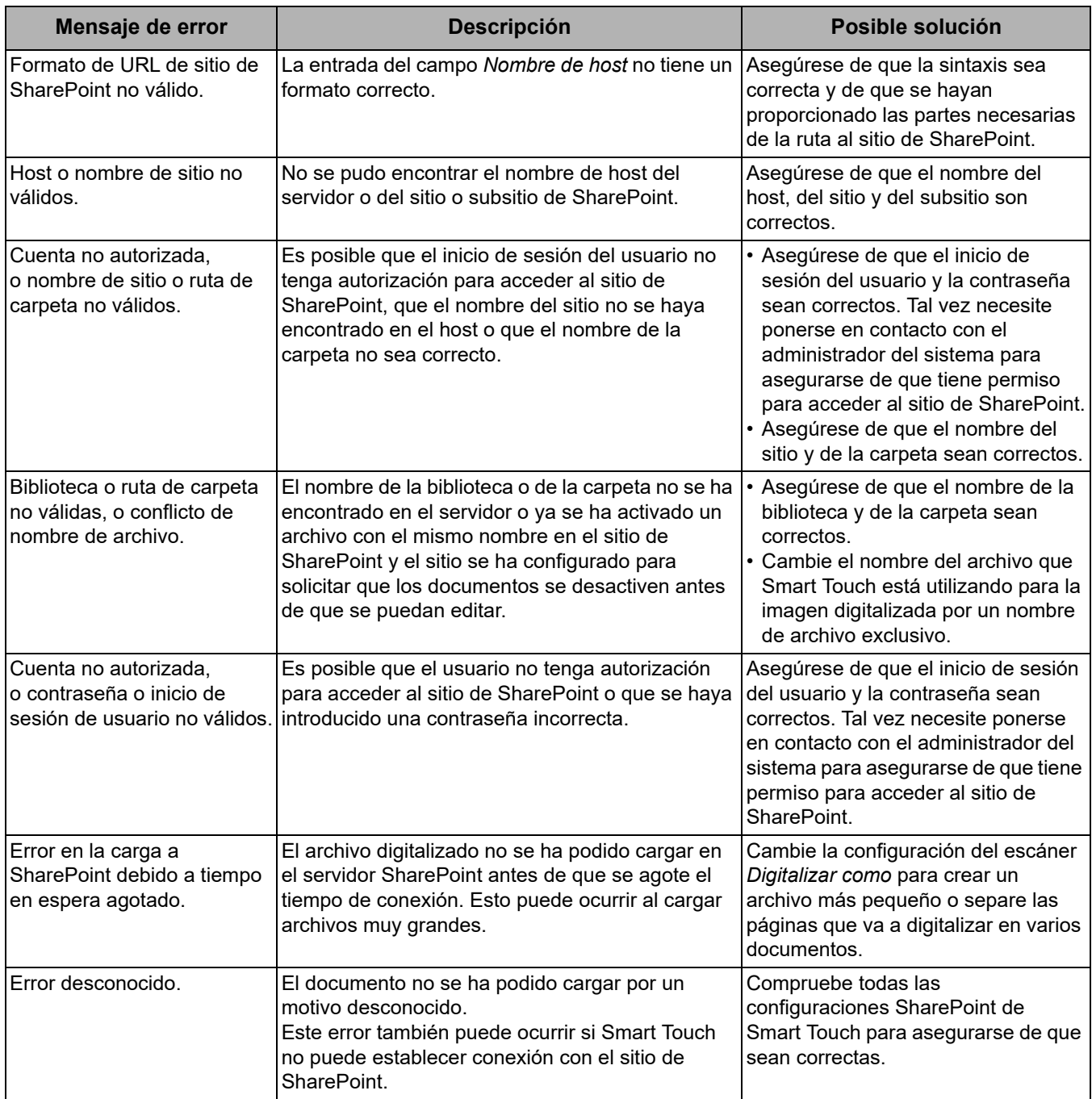

NOTAS:

- Si tiene problemas al cargar los archivos, asegúrese de que puede acceder al sitio de SharePoint utilizando un navegador de Internet. Si el servidor SharePoint no funciona o hay algún problema con la conexión de red entre el equipo y el servidor SharePoint, Smart Touch no podrá cargar archivos.
- Los caracteres especiales que aparecen en la URL de SharePoint cuando utiliza un navegador de Internet se deben reemplazar por el carácter correspondiente en el campo *URL del sitio de SharePoint* de Smart Touch. Por ejemplo, "%20" en la URL de un navegador se debe reemplazar por un espacio en blanco en el campo *URL del sitio de SharePoint* de Smart Touch.

Para crear un destino de correo web:

1. Haga clic en el icono **Nuevo** y seleccione **Correo web**.

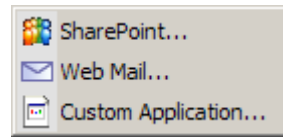

Se mostrará el cuadro de diálogo Correo web:

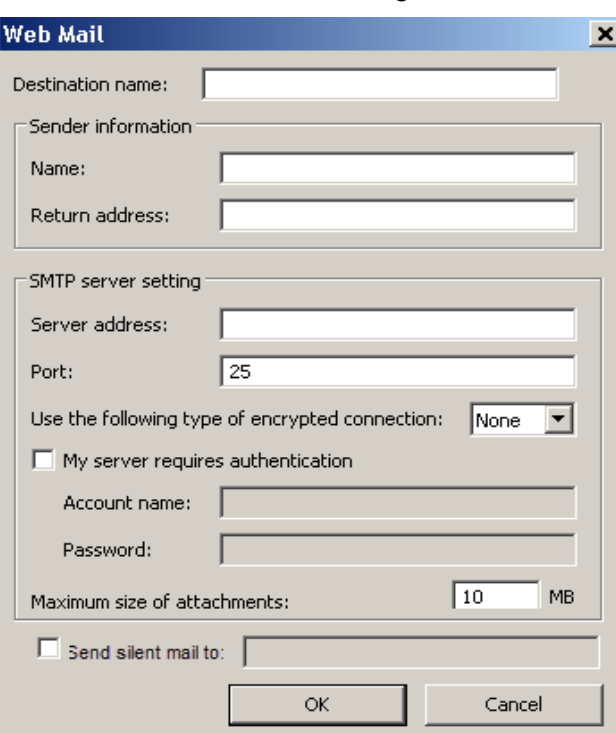

- 2. En el campo *Nombre del destino*, introduzca el nombre que quiera que aparezca en la lista desplegable *Destino*.
- 3. Introduzca la siguiente información en **Información del remitente**:
	- **Nombre**: nombre del remitente que aparecerá en los correos electrónicos.
	- **Dirección del remitente**: dirección de correo electrónico del remitente que aparecerá en los correos electrónicos.

<span id="page-24-0"></span>**Configuración de Smart Touch para digitalizar a un destino de correo web**

- 4. Introduzca la configuración del servidor SMTP para el sistema de correo web que va a utilizar. Normalmente, esta información se puede encontrar en la ayuda en línea del sistema de correo web. También se la puede proporcionar el administrador del sistema.
	- **Dirección del servidor**: dirección del servidor SMTP para el correo saliente.
	- **Puerto**: número de puerto del servidor SMTP.
	- **Utilizar el siguiente tipo de conexión cifrada**: seleccione esta opción en función de los requisitos de conexión segura del servidor SMTP. Las opciones son las siguientes:
		- **Ninguna**
		- **SSL**: esta opción utiliza el protocolo Secure Socket Layer (capa de conexión segura).
		- **TSL**: esta opción utiliza el protocolo Transport Layer Security (seguridad de la capa de transporte), una versión posterior a SSL.
	- **Mi servidor requiere autenticación**: marque esta opción cuando el servidor SMTP solicite la introducción de una contraseña para acceder al correo electrónico.
		- **Nombre de la cuenta**: introduzca el nombre de inicio de sesión del usuario para la cuenta de correo electrónico desde la que se enviarán los mensajes.
		- **Contraseña**: introduzca la contraseña correspondiente para acceder a la cuenta de correo electrónico.
- 5. En el campo **Tamaño máximo de los archivos adjuntos**, ajuste el tamaño máximo de los archivos adjuntos permitido por el correo web.
- 6. Seleccione **Enviar correo silencioso a:** e introduzca la dirección de correo electrónico a la que se enviarán automáticamente los documentos digitalizados como archivos adjuntos. No se solicitará al usuario que introduzca una dirección de correo electrónico.

#### NOTAS:

- Cuando empiece a digitalizar con accesos directos a tareas que se hayan configurado para la digitalización a correo web, se digitalizarán los documentos y se creará un archivo que se adjuntará a un correo electrónico. Se le solicitará que introduzca las direcciones de correo electrónico a las que enviar los adjuntos, el asunto del mensaje y el texto para el cuerpo del mensaje.
- El envío de archivos .bmp a través del correo web puede tardar mucho. Se recomienda utilizar otro tipo de archivo o enviar archivos .bmp de pequeño tamaño.
- El correo web funciona mejor cuando el equipo que se utiliza para digitalizar con Smart Touch tiene conexión directa a Internet.

<span id="page-26-0"></span>**Configuración de Smart Touch para digitalizar a una aplicación personalizada** Para crear un destino de aplicación personalizada para un acceso directo a una tarea:

1. Seleccione el icono de destino **Nuevo** y seleccione **Aplicación personalizada**.

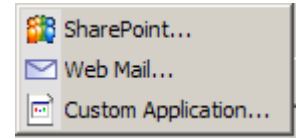

Se mostrará el cuadro de diálogo Aplicación personalizada.

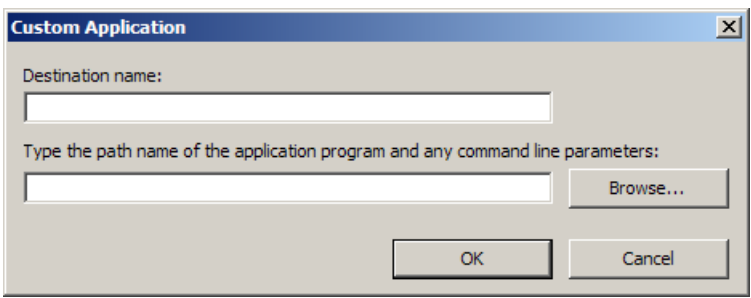

- 2. En el campo *Nombre del destino*, introduzca el nombre que quiera que aparezca en la lista desplegable *Destino*.
- 3. Introduzca la ruta a la aplicación personalizada que desee utilizar.

NOTA: Si selecciona **Explorar**, aparecerá una ventana que le permitirá desplazarse hasta la carpeta que desee utilizar.

4. Haga clic en **Aceptar**.

#### <span id="page-27-0"></span>**Comprobación del estado de carga en la nube**

Para comprobar el estado de los archivos cargados en el sitio del proveedor de servicios en la nube, utilice la opción **Estado de carga** del menú de la bandeja del sistema de Smart Touch.

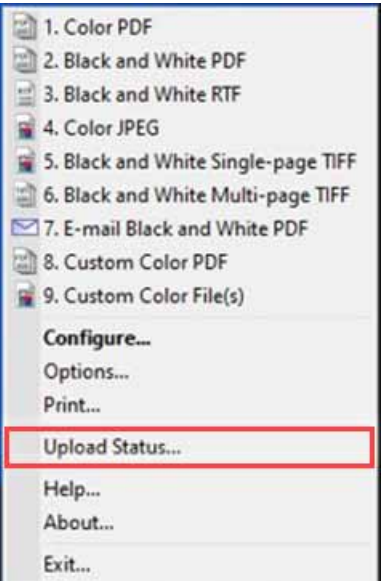

Aparecerá la ventana siguiente:

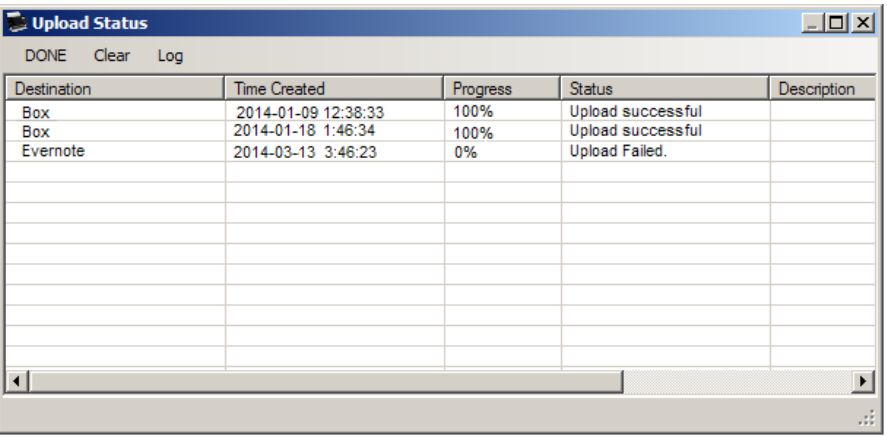

**Hecho**: cierra la ventana Estado de carga.

**Borrar**: elimina todos los procesos de carga de la lista.

**Registro**: muestra todos los registros de procesos de carga.

**Destino**: muestra el nombre del proveedor de servicios en la nube.

**Fecha de creación**: muestra la fecha y la hora a la que se creó el archivo.

**Progreso**: muestra el porcentaje del proceso de carga transcurrido. **Estado**: muestra el estado actual del proceso de carga.

**Descripción**: ofrece una descripción detallada del proceso de carga.

Si se produce un error de carga, haga clic con el botón derecho en la fila de la entrada que presenta el error. Aparecerán las opciones siguientes:

- **Reiniciar**: reinicia el proceso o carga el archivo con la configuración modificada.
- **Eliminar**: elimina la entrada de la lista.

• **Mostrar archivos locales**: permite ver los archivos locales del proceso de carga.

### <span id="page-28-0"></span>**Impresión de un índice de accesos directos de Smart Touch**

Una vez que haya personalizado los números de función y las tareas, es posible que desee imprimir un índice de accesos directos de la lista de tareas.

Para crear un índice de accesos directos:

1. Haga clic con el botón derecho en el icono **Escáner** de la bandeja del sistema para mostrar la lista de funciones y seleccione **Imprimir**. Se mostrará el cuadro de diálogo Imprimir índice de accesos directos de Smart Touch.

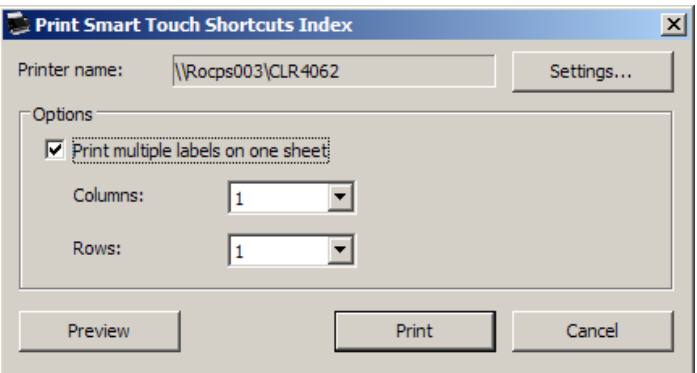

- 2. Si lo desea, haga clic en el botón **Configuración** para cambiar de impresora.
- 3. Si desea imprimir más de una etiqueta en un folio, seleccione la opción **Imprimir varias etiquetas en una hoja**. Si marca esta opción, seleccione el número de **Columnas** y **Filas** equivalente al número de etiquetas que quiere imprimir. Se pueden imprimir hasta 6 etiquetas por página.
- 4. Si lo desea, haga clic en **Vista previa** para ver cómo se imprimirán las etiquetas.

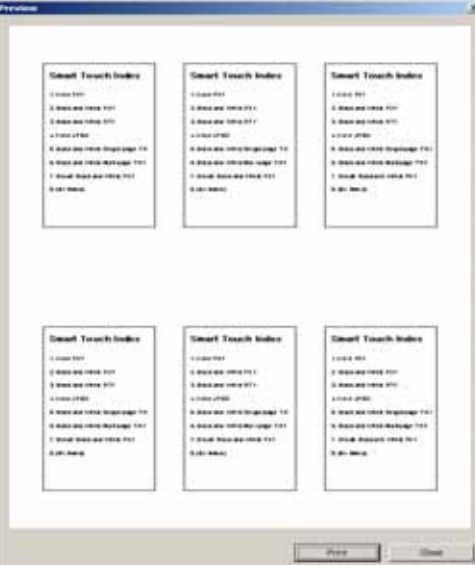

5. Haga clic en **Imprimir**.

### <span id="page-29-0"></span>**Opciones de configuración de Smart Touch**

Seleccione **Opciones** en el menú de la bandeja del sistema para establecer el número de botones que desea activar.

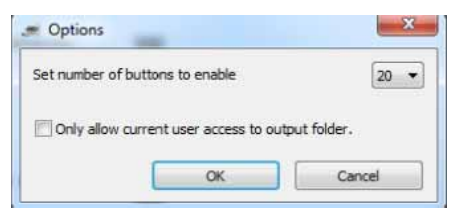

• Seleccione el número de botones que desea asignar y que estén disponibles y, a continuación, haga clic en **Aceptar**.

### <span id="page-29-1"></span>**Ventana Editar de Smart Touch**

La ventana de Editar de Smart Touch permite ver las imágenes digitalizadas antes de enviarlas a su destino final. A medida que se digitalizan los documentos, se mostrarán las imágenes en la ventana Editar.

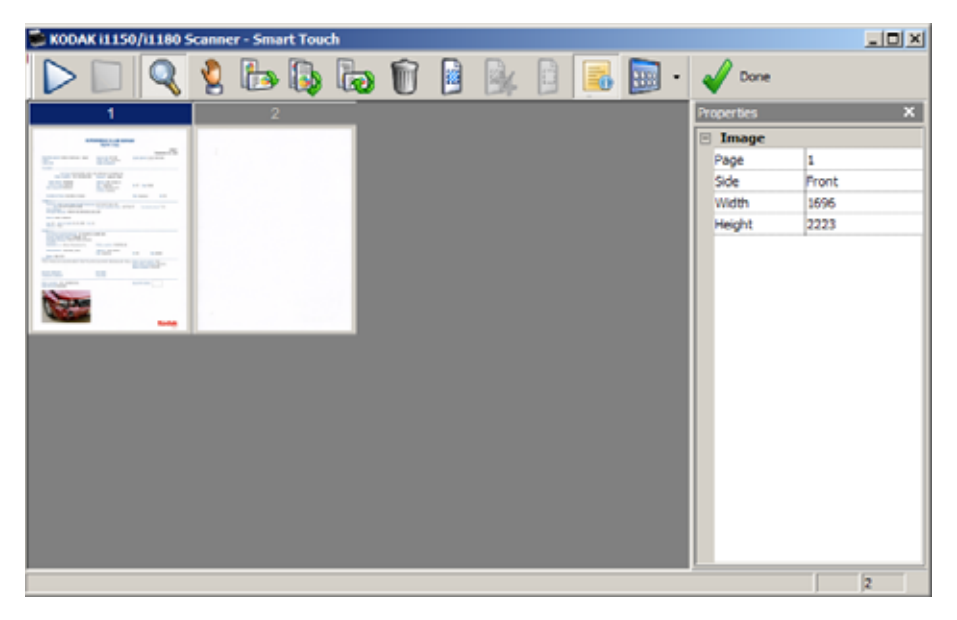

En ella, podrá realizar tareas de edición comunes, como girar o eliminar páginas en blanco, etc. Cuando haya terminado, haga clic en **Hecho** para enviar las imágenes al destino final.

Para activar la ventana Editar, seleccione la opción **Editar imágenes antes de enviar** en la ventana Configuración para la tarea que está configurando.

En la ventana Editar, están disponibles los siguientes iconos. Para utilizar una herramienta, haga clic en el icono para seleccionarla y, a continuación, aplíquela a la imagen que desee.

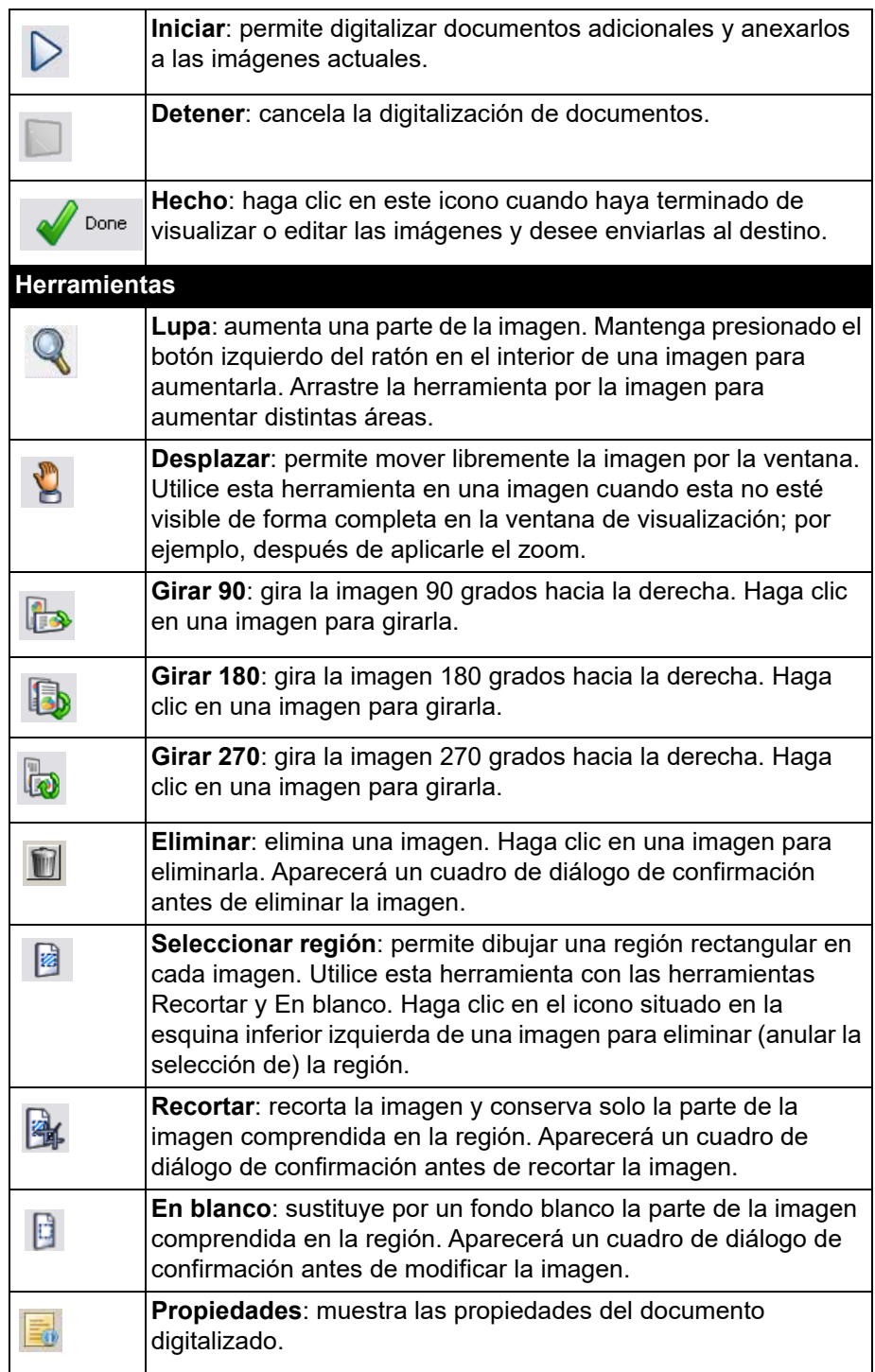

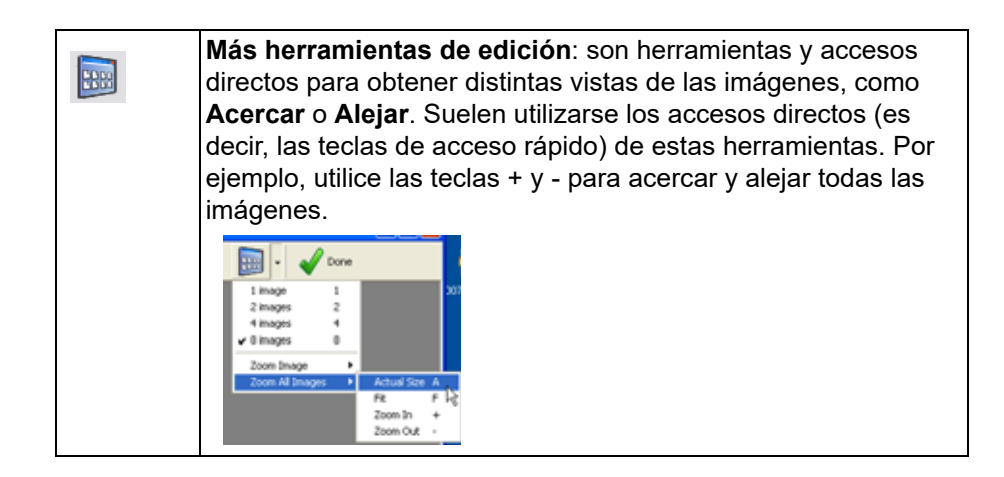

### <span id="page-31-0"></span>**Eliminación del icono del escáner de la bandeja del sistema**

- 1. Haga clic en el icono del escáner de la bandeja del sistema.
- 2. Seleccione **Salir**. Aparecerá el cuadro de diálogo Salir de Smart Touch.

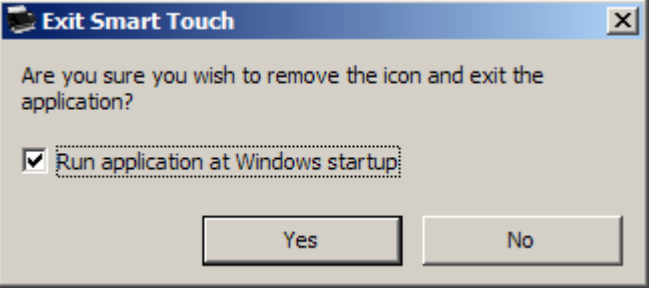

Al hacer clic en **Sí**, cerrará Smart Touch y eliminará el icono correspondiente de la bandeja del sistema.

- Si la casilla de verificación está seleccionada al salir, Smart Touch se reiniciará de forma automática y aparecerá en la bandeja del sistema la próxima vez que inicie sesión.
- Si la casilla de verificación no está seleccionada, Smart Touch no se iniciará en los siguientes inicios de sesión. Para cambiar esta configuración, es necesario disponer de derechos de administrador.

#### NOTAS:

- Smart Touch se puede iniciar desde el grupo de programas. Para ello, seleccione **Inicio > Programas > Kodak > Smart Touch**.
- Smart Touch se iniciará de manera automática si digitaliza documentos utilizando el botón Iniciar del escáner*.*

<span id="page-32-0"></span>**Preguntas frecuentes** *¿Cómo puedo introducir un nombre de acceso directo que se muestre en la pantalla del escáner?*

Para ello:

- 1. Haga clic en el botón **Cambiar nombre** que se muestra junto al campo *Acceso directo a tarea* en la ventana Configuración. Aparecerá el cuadro de diálogo Cambiar nombre de acceso directo.
- 2. Introduzca el nombre del acceso directo.

#### **Asignación de los botones del escáner a una aplicación**

*Si tanto KODAK Capture Pro Software como Smart Touch están instalados en mi equipo, ¿puedo configurarlo para que inicie siempre Smart Touch al presionar el botón del escáner?*

- Sí. Para ello:
- 1. Inicie sesión como *administrador*.
- 2. Ejecute Smart Touch.
- 3. Haga clic con el botón derecho en el icono **Escáner** de la bandeja del sistema.
- 4. Seleccione **Salir**.
- 5. Compruebe que la casilla de verificación **Ejecutar aplicación al iniciar Windows** esté seleccionada. Si no lo está, selecciónela, salga de Smart Touch y ejecute de nuevo Smart Touch.
- 6. Cierre sesión en la cuenta de administrador.
- 7. Inicie sesión como no administrador.

NOTAS:

- En los sistemas operativos Microsoft Vista y Windows, deberá iniciar sesión como *superadministrador* para configurar la aplicación que el equipo ejecutará.
- Si normalmente inicia sesión como administrador al usar *KODAK* Capture Pro Software y Smart Touch, la aplicación que se utilizará cuando se presione el botón del escáner será la última que se haya ejecutado.

#### *¿Cómo puedo restablecer los accesos directos a tareas incluidos de forma predeterminada en Smart Touch?*

Smart Touch no tiene una función para restablecer los valores predefinidos. Sin embargo, es posible restablecerlos de la siguiente forma: cierre Smart Touch, abra el directorio

**%LOCALAPPDATA%\Smart Touch\[n.º de modelo]**, elimine la carpeta Configuración con su contenido y ejecute de nuevo Smart Touch desde el menú **Inicio > Programas**.

#### **Correo web**

#### *¿Qué aplicaciones de correo web puedo utilizar con Smart Touch?*

Smart Touch está diseñado para funcionar con cualquier sistema de correo web que utilice un servidor SMTP (protocolo simple de transferencia de correo). Por ejemplo, Gmail, Hotmail, AOL y Yahoo utilizan SMTP. Para conocer la configuración que exige su sistema de correo web, deberá consultar la ayuda en línea de los proveedores de correo web.

#### *¿En qué se diferencian los destinos de correo electrónico y los de correo web?*

El correo electrónico se debe utilizar como destino cuando se digitalice a un sistema de correo compatible con MAPI (interfaz de programación de aplicaciones de mensajería), como Microsoft Outlook o Lotus Notes de IBM. El correo web se debe utilizar para servicios basados en SMTP, como Gmail y Yahoo.

### Todas las marcas y nombres comerciales utilizados son propiedad de sus respectivos titulares.

La marca registrada y la imagen comercial de Kodak se usan bajo licencia de Eastman Kodak Company.

© 2022 Kodak Alaris Inc . T M /MC /MR: Alari s 08 /22

## **Kodak** alaris